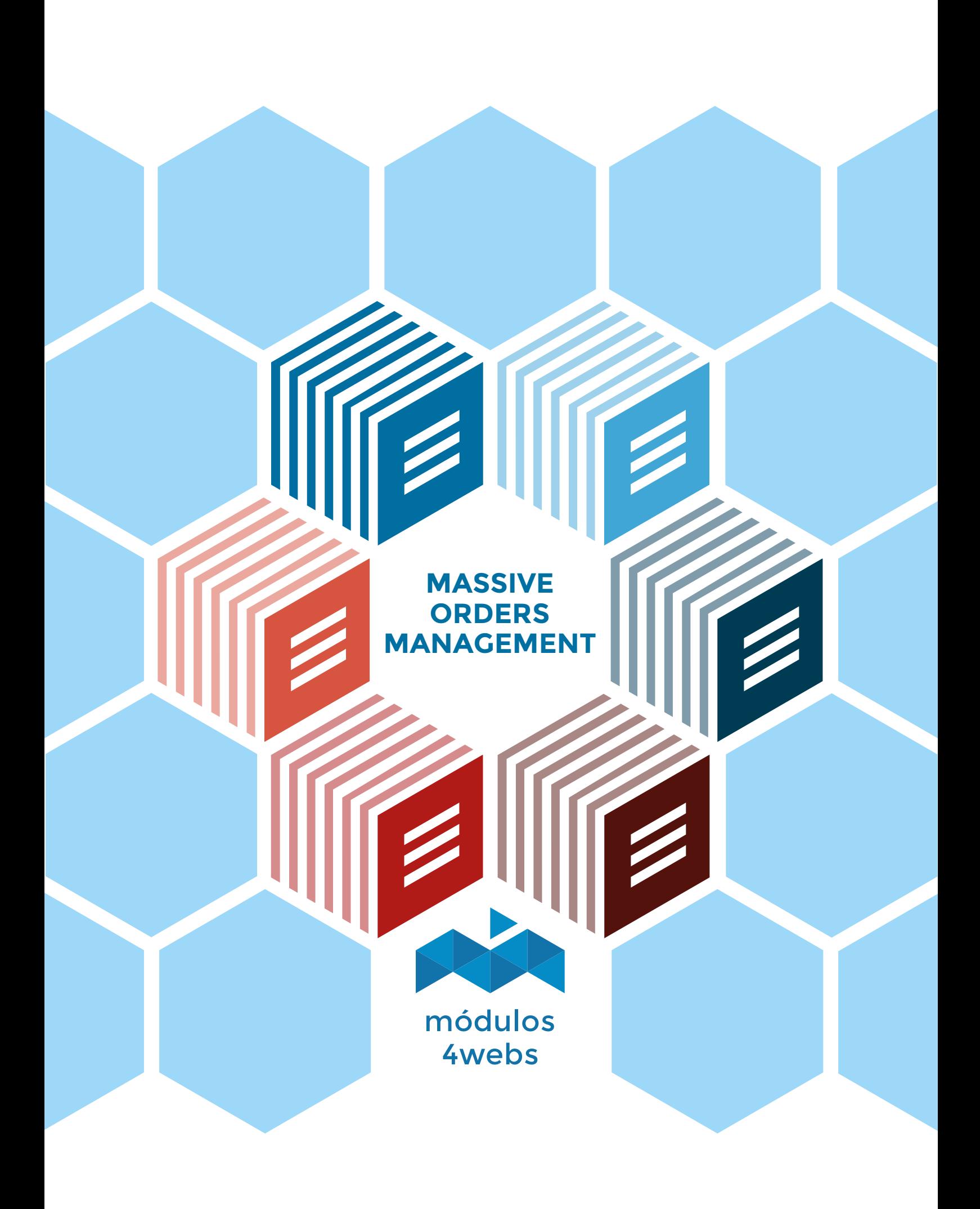

## **Contents**

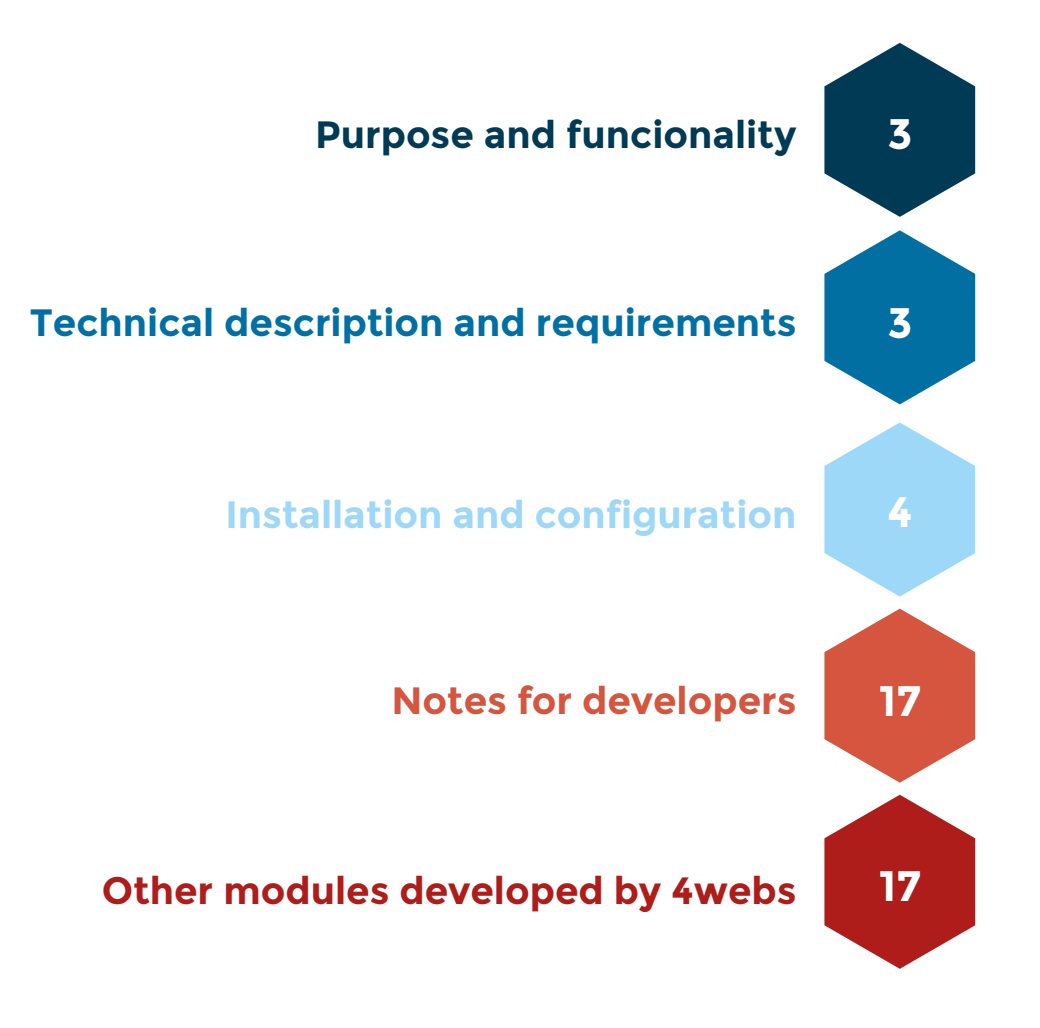

## **Purpose and funcionality**

"Massive Order Management" is developed by 4webs in order to facilitate the implementation of general actions for several orders at once, edit states, download invoices, view the contents of the orders or export the data to a CSV module, providing saving time and staff costs. So this is one of the most comprehensive to manage bulk orders modules.

Among its specific functions, you can find options to edit statements of one or more orders at once, generate and print invoices massively, filter orders, a quick visualization of data (only mousing over each order you can see information about customers, stock, etc.) or set up export orders in CSV or XLS format.

In addition, the module has the functionality "Cron" that will allow you to program the data exports of your orders and receive them periodically in your e-mail.

In the same way, you will be able to order massively for one or several customers, and that these will be done automatically each determined time according to the parameters that you establish.

# **Technical description and requirements**

VERSION: 2.1.5 COMPATIBILITY: v1.4.1.0 - v1.6.1.10

### **Installation and configuration**

Before proceeding with the installation, we emphasize that your shop must be in maintenance mode, since it requires the module to access internal URLs through ajax.

Next, you need to upload the module to the server. Thus, you can find it in your browser module as "Mass Order Management" and click on the option "Install".

Here are some screenshots that graphically explain the simple setup process of "Mass Order Management" is. Once installed, locate the module in Prestashop list and access their options through the "Configure" button, indicated in the image below.

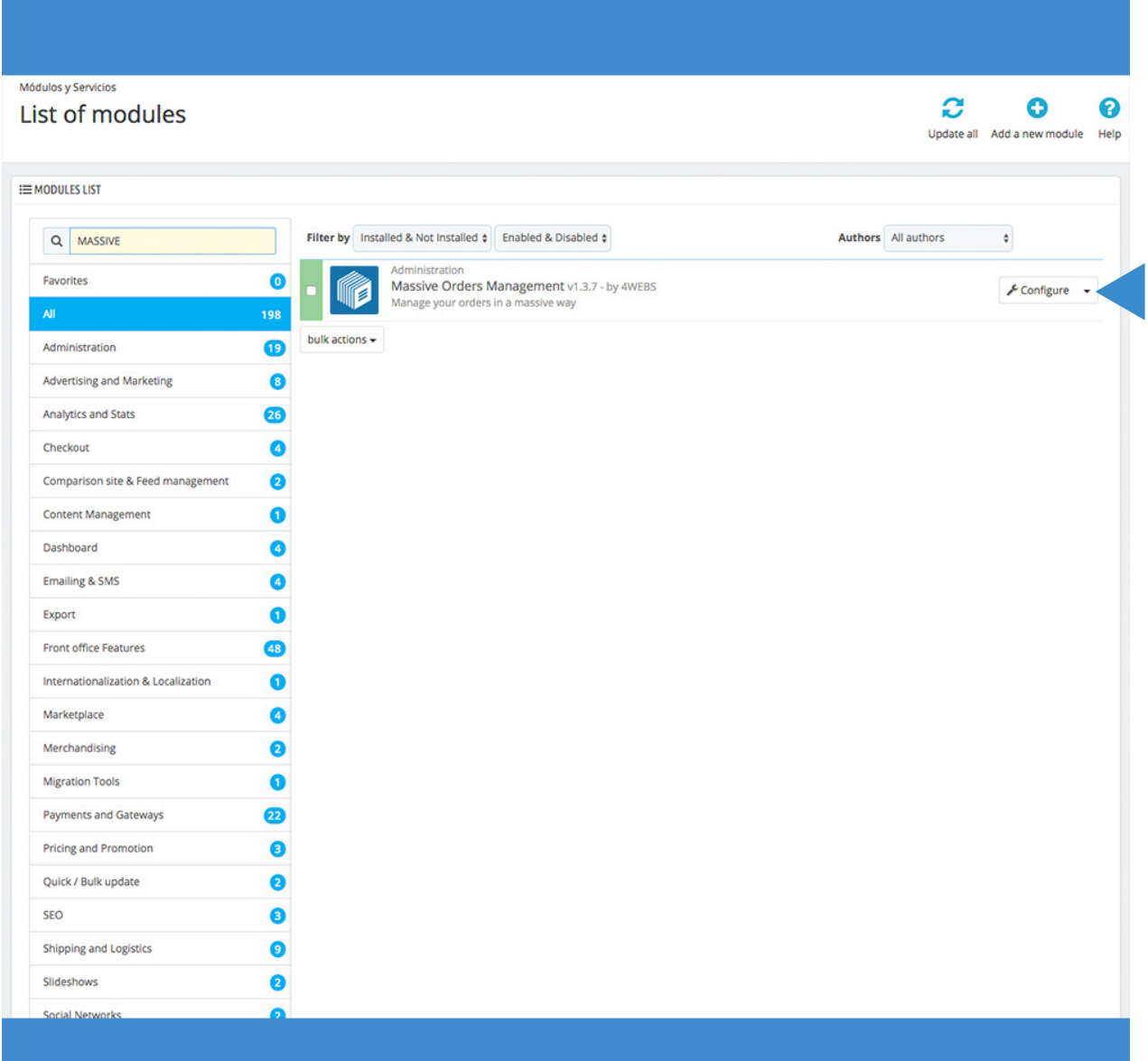

Once you access the module configuration options, click on the "Export" tab to define the export format and cron parameters. The latter will cause you to receive the files with the data of your orders in your e-mail periodically.

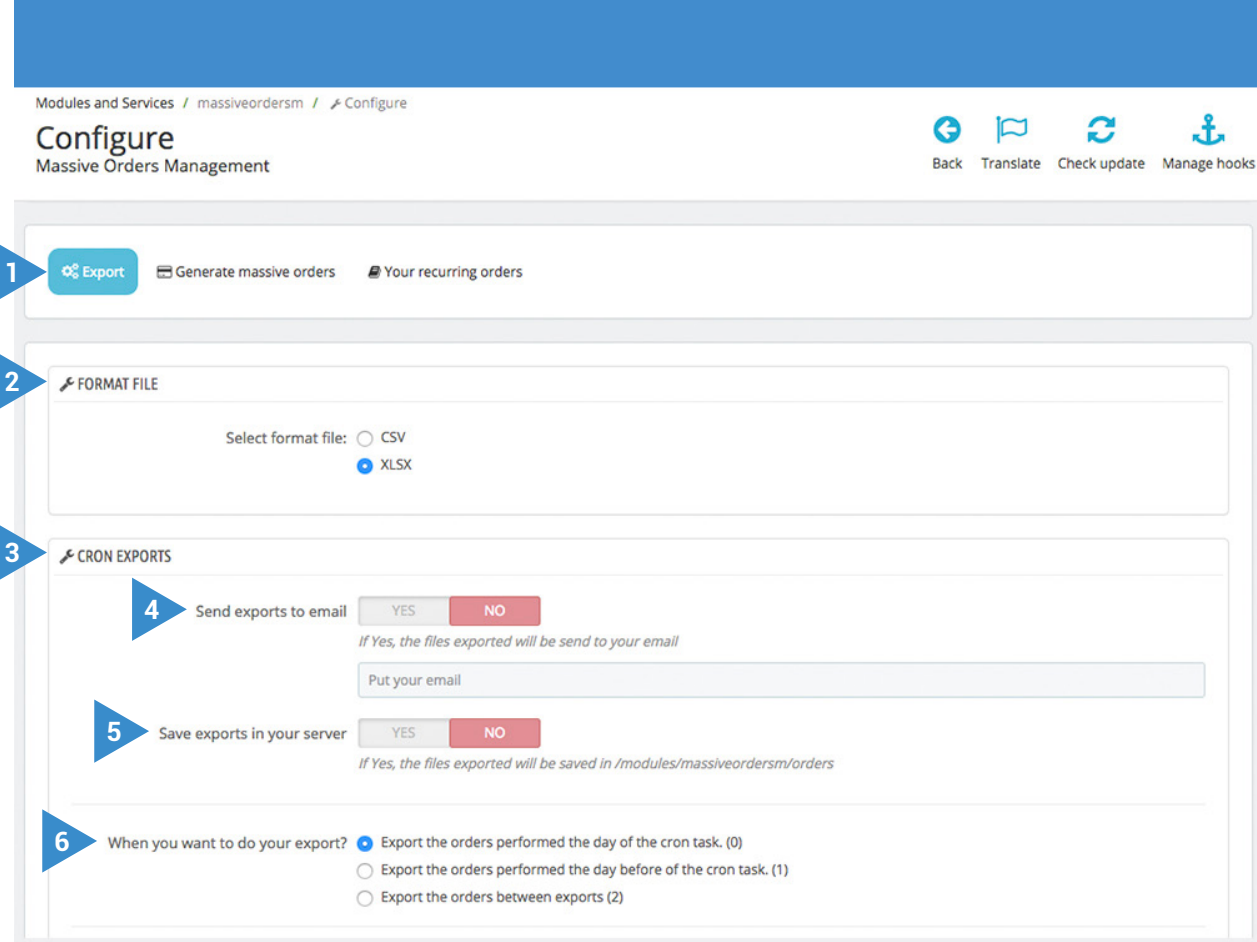

#### **FORMAT CHOICE AND EXPORT CRON**

- **1.** Export options tab.
- **2.** First, decide to which format you want to export your order data: CSV or XLSX.
- **3.** The export cron will allow you to receive in your email the data of your orders (in the format defined in point 2) with a periocity that you will be able to establish next.
- **4.** Activate this option to receive the exports in your email.
- **5.** Activate this option if, likewise, you want to save exports to the server, whose location will be: /modules/massiveordersm/orders.
- **6.** Decide when to perform the export: On the same day that the cron task is performed, the day before the cron or between exports.

Continue scrolling down the "Export Cron" options to configure the last parameters, defined below:

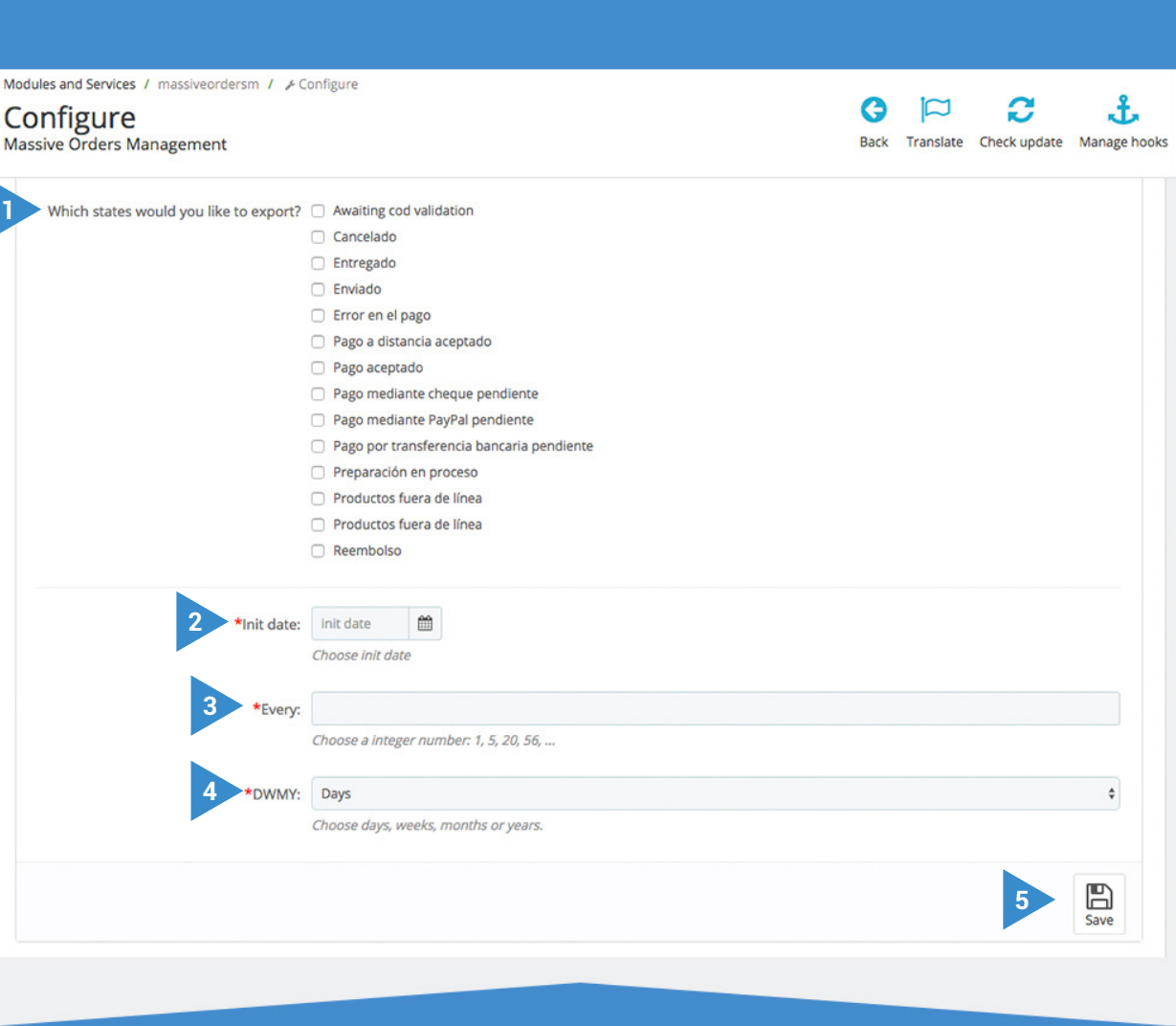

#### **EXPORT CRON**

- **1.** Choose those order statuses that you want to export, orders with states that do not check will not be exported.
- **2.** Decide the date on which you want to begin receiving in your email the exported files.
- **3.** Define the frequency, in the form of a numerical unit, with which you want to receive exports. This number will define the days, weeks, months or years (according to what you mark in point four) you will receive these files.
- **4.** Determine here if you want to receive exports every certain days, weeks, months or years; According to the quantity defined in point 3. **5.** Save this setting.

Continuing with the same section of "Export", you can decide the data of your orders that you want to export to the previously established format:

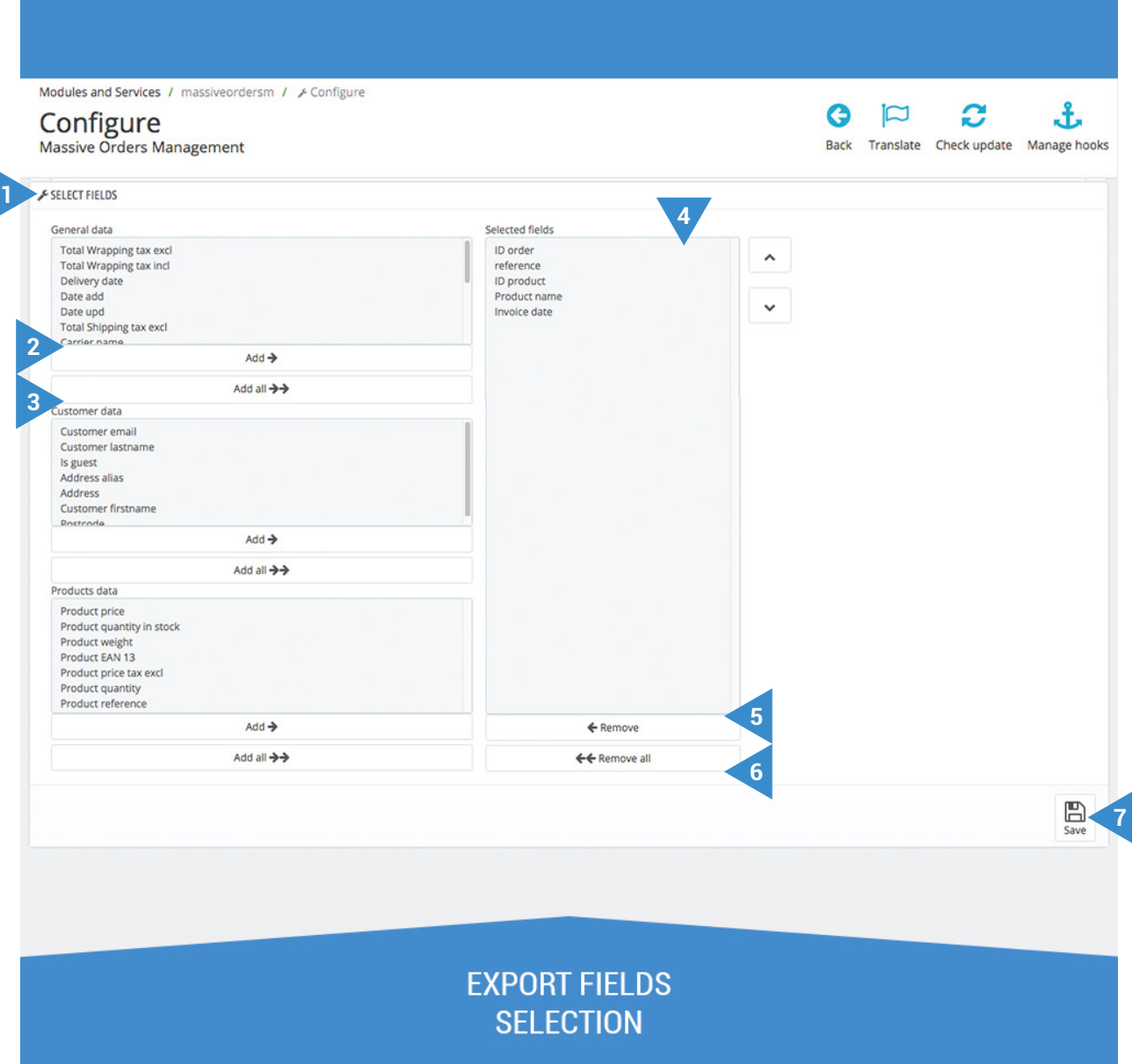

- **1.** Choose the fields you want to export, grouped into three broad categories: General data, customer data and product data.
- **2.** You can select each data and add it individually by pressing the "Add" button.
- **3.** Or you can add all the data of each category by pressing "Add all".
- **4.** This column displays all the data selected for export will appear
- **5.** You can also select each item and remove it from the selection individually, by pressing "Remove".
- **6.** Or you can, in turn, delete the entire selection by pressing "Remove All".
- **7.** Finally, save this selection.

The last section of the "Export" section allows us to define a location for each product in your warehouse. Once the parameters are defined, we will see how to do it on the next page.

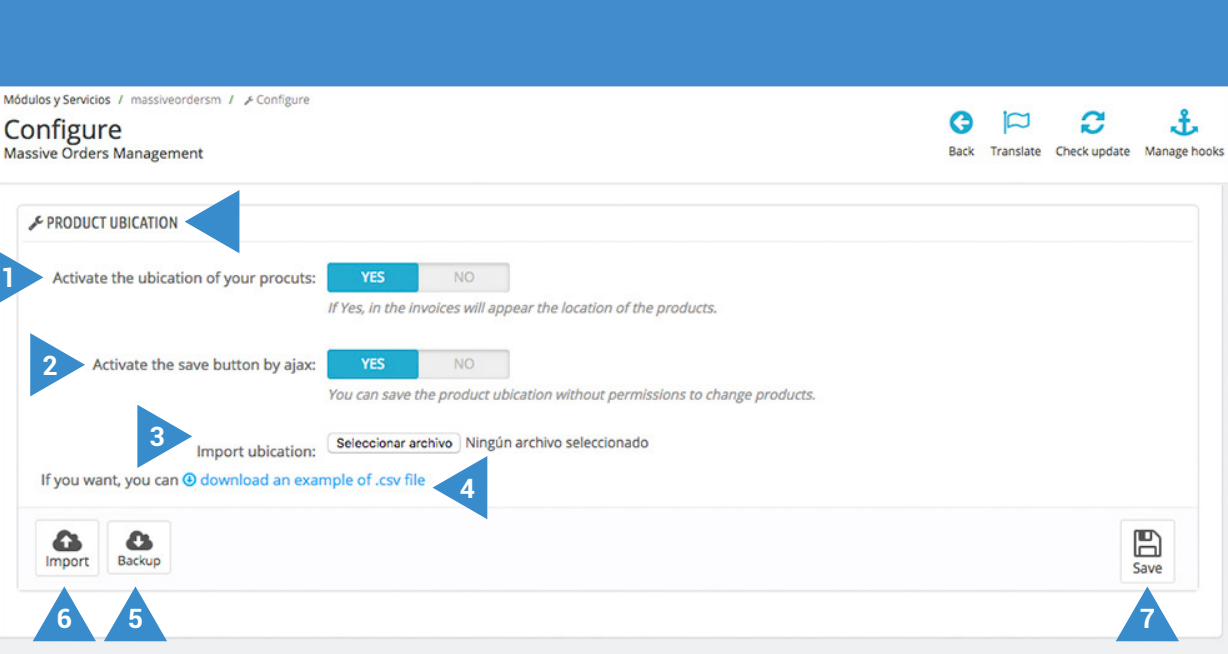

#### PRODUCT LOCATION

- **1.** To be able to add a storage location to your products, enable this functionality.
- **2.** If you want to be able to edit this location, even without permissions, activate the save by Ajax function.
- **3.** You can also import a CSV file that already contains the locations of your products in store.
- **4.** Here you can download a sample CSV file to be able to successfully perform this import.
- **5.** Before importing, you can download a backup of your current locations.

**6.** Press to import.

**7.** Finally, save this selection.

In case you have activated the functionality of "Product Location" defined on the previous page, the module offers you the possibility of defining it for each product individually. To do this, go to the section "Catalog" in your Prestashop side menu, access a specific product and press the "Mass Order Management" option (indicated in the image below).

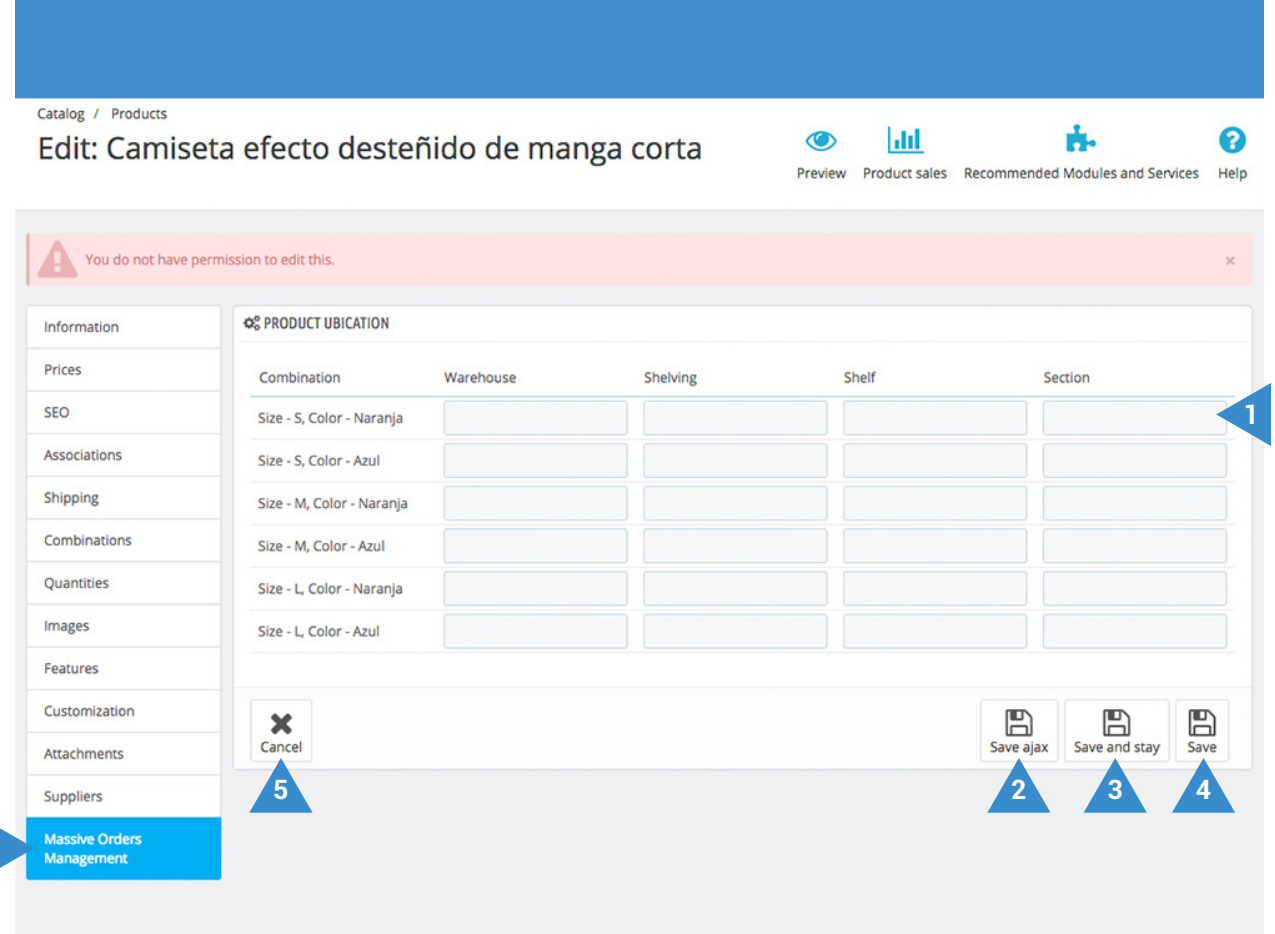

#### PRODUCT LOCATION **DEFINITION**

- **1.** In each column, you can define the store, shelf, shelf and section in which each product combination is located.
- **2.** If you have activated the save option by Ajax (point 2 on the previous page) you can save this location even without permissions for that.
- **3.** Save this location and stay.
- **4.** Save the location.
- **5.** Or cancel the operation.

Returning to the configuration options of the module, we access the second configuration section "Generate orders in bulk", which will allow you to automatically order a customer or group of customers, individually or recurring according to a periocity defined by yourself.

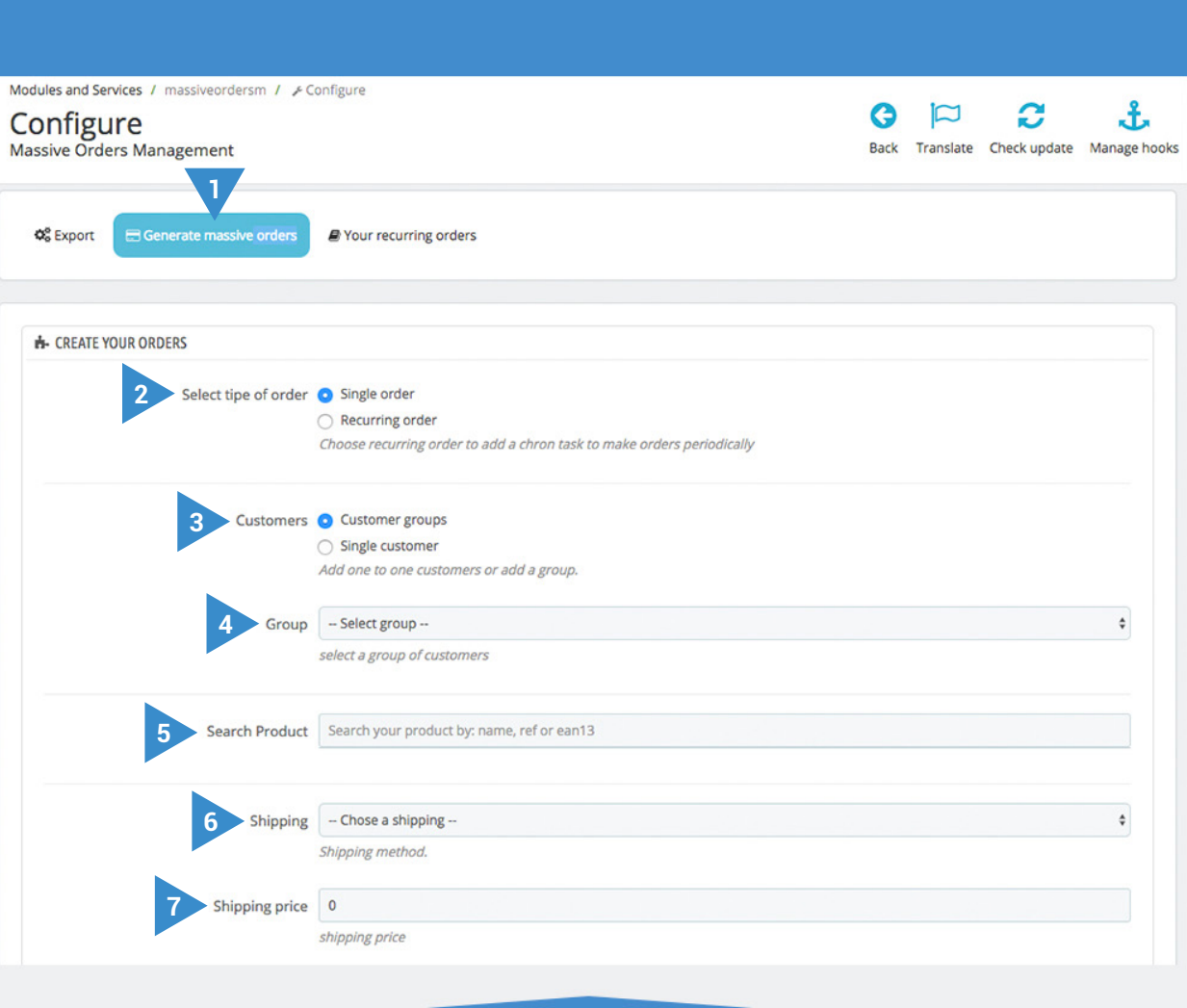

#### **MASSIVE ORDERS GENERATOR**

- **1.** Go to the section "Generate massive orders".
- **2.** Decide if you want to make a single or recurring order. If you choose the second option, the fields to select start date, each time (in numerical form) and the time in days, weeks, months or years will appear.
- **3.** Decide if you want to make orders for a single or multiple customers.
- **4.** You can also select a default client group to send (as visitor, guest, client ...).
- **5.** Enter the order products by name, reference or EAN13.
- **6.** Choose the carrier or shipping method.
- **7.** Enter the costs of the individual shipment.

We continue descending to configure the last features of "Generate massive orders", defined below:

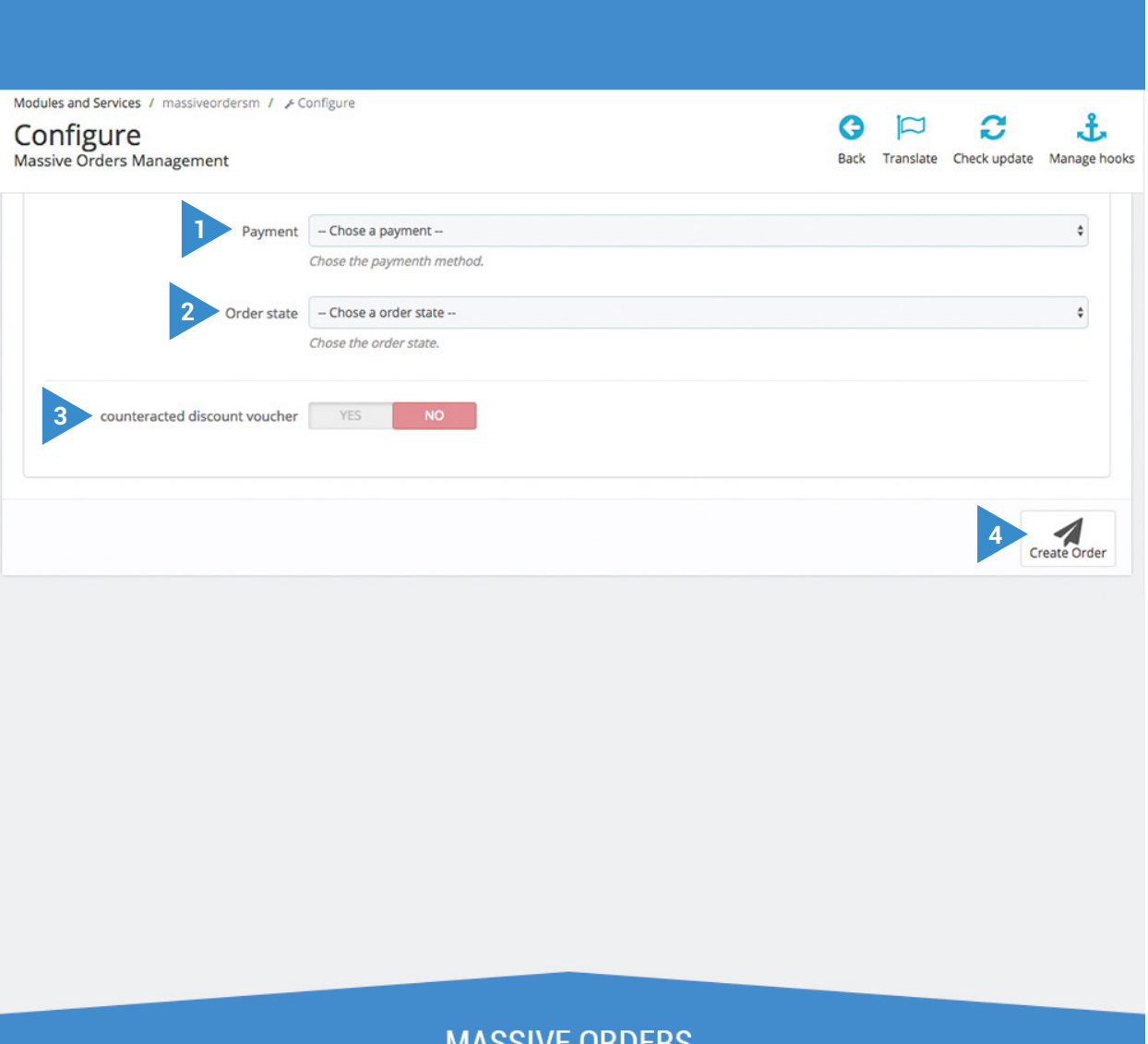

#### **MASSIVE ORDERS GENERATOR**

- **1.** Define the payment method to be performed by previously selected customers.
- **2.** Choose a status for these orders.
- **3.** ATTENTION, if you activate this option, your customers will have your order at no cost.
- **4.** If you feel that all the data is correct, click "Create Order" to confirm and complete it.

Accessing the last section "Your recurring orders", you can see a list of the same, which specifies the start date, how long (in days, weeks, months or years), the carrier, the products and the Customer ID.

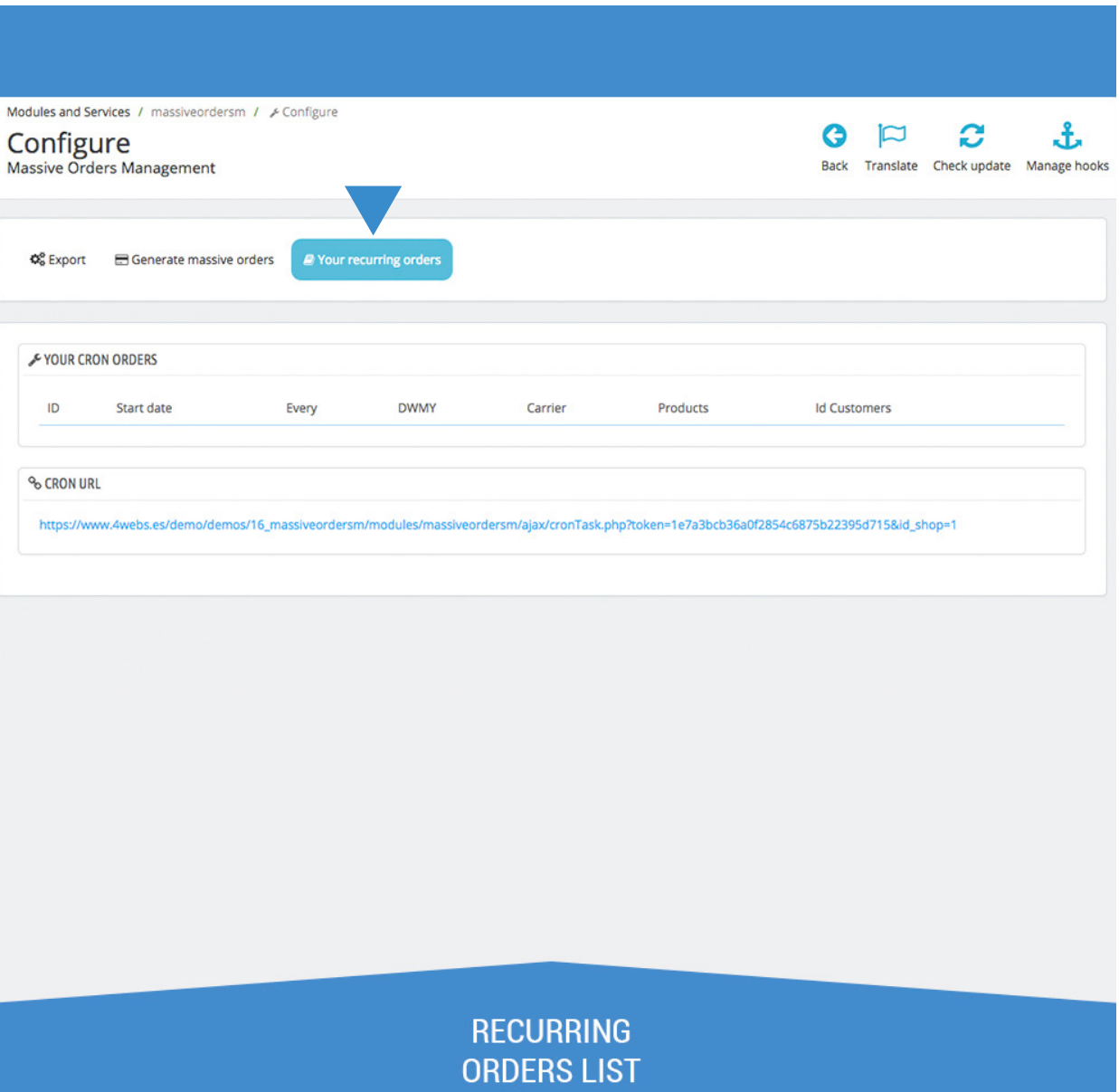

You can then go to the section "Orders" in your Prestashop menu, where the subcategory "Mass Order Management" which you must access, will already appear. At this point, you will find your orders ordered as follows:

Pedidos / Massive orders management All the state of the state of the state of

![](_page_12_Picture_103.jpeg)

#### **ORDER DISPLAY AND DATA MANAGEMENT PANEL**

- **1.** Select in the dropdown the state for which we want to change all selected orders.
- **2.** Here you have the possibility to update states.
- **3.** You can also generate and download invoices of the selected orders. If you select multiple orders, the module will generate invoices or all orders in a single file.
- **4.** Or you can export it in the format as set out above (CSV or XLSX).
- **5.** You can also search for specific orders by entering these fields any required data (ID, reference, stock, new customer, delivery, date, etc.). You select aswell all the results by checking this box.
- **6.** By pressing this button will generate a PDF with the data in this specific order (default Prestashop function).
- **7.** Here you can choose the number of results displayed per page.
- **8.** You can quickly browse all the pages of your orders.
- **9.** This set of buttons allow you to (left to right) add a new customer to the list, export it, refresh it, show SQL query and export to SQL Manager.

Here, we show three screenshots where you can see the data that will be displayed with the simple passage of the mouse on each of the fields indicated with the blue arrow. This is useful, as it allows you to swiftly gain information without having to individually access each order. In this first capture, an order summary appears when you place the pointer over the "Reference" field.

![](_page_13_Figure_1.jpeg)

**HOVER THE REFERENCE TO DISPLAY ORDER SUMMARY**  In the "Stock" section provides a green circle appears if you have inventory of all products order, red if they are all sold out, or yellow if you have only a few of them. Placing the mouse over this circle, will appear detailed the stock available for each product.

![](_page_14_Picture_19.jpeg)

### HOVER THE STOCK TO **DISPLAY THE PRODUCT STOCK**

Moving the mouse over the name of the client, you can view his data: name, company, address, country, email and phone and contact.

![](_page_15_Picture_14.jpeg)

HOVER THE CLIENTS NAME TO<br>DISPLAY CLIENT DATA

![](_page_16_Figure_0.jpeg)

## **Notes to developers**

This module does not modify any driver not involved in any critical process Prestashop.

### **Other modules developed by 4webs**

Press the red button to access the link of each module:

![](_page_16_Figure_5.jpeg)

![](_page_17_Picture_0.jpeg)